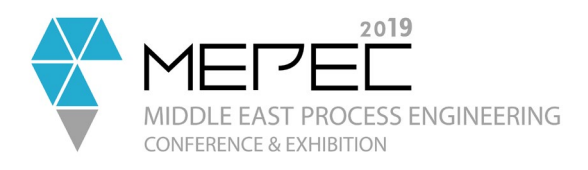

# **Abstract Submission Manual**

This manual is your guide on how to submit an abstract. You will need to register first in order to submit an abstract.

### Contents

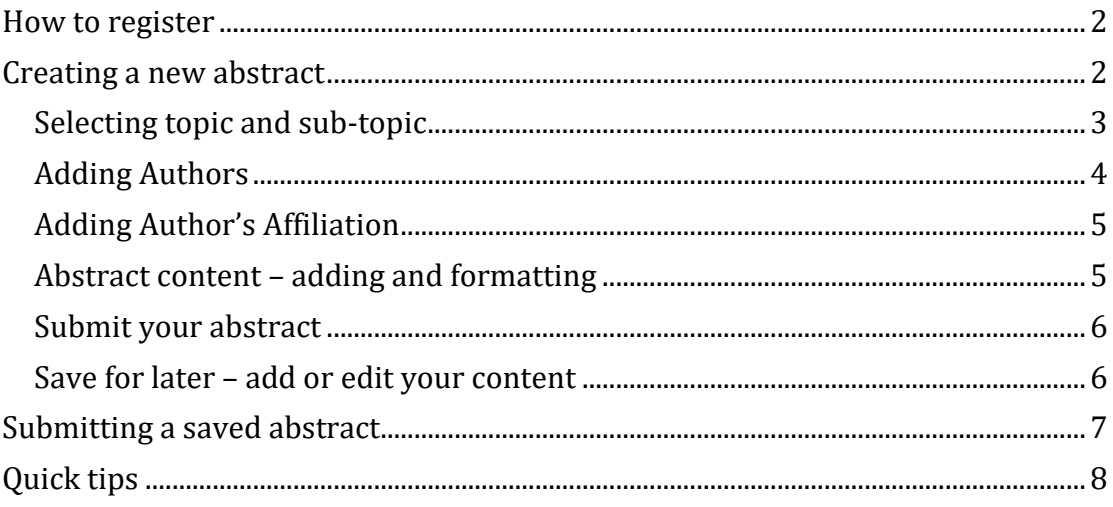

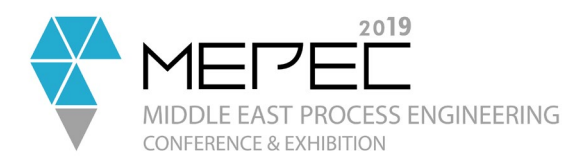

### <span id="page-1-0"></span>How to register

- On the upper right corner, click on **Sign Up**
- You can use your LinkedIn account to fill in the information or you can provide your personal information and click on **Register**
- An email confirmation will be sent to you and **you must confirm** first before you can login to your account

### <span id="page-1-1"></span>Creating a new abstract

- On the left corner, click on **My Papers**
- Enter the **Title of the Abstract** and click on the **Create a new abstract submission** button

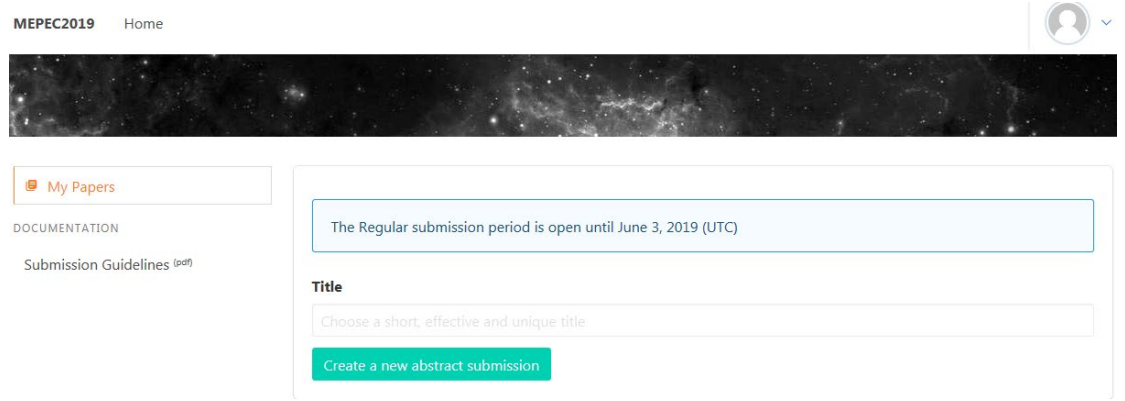

Note: The abstract title is limited to 24 words

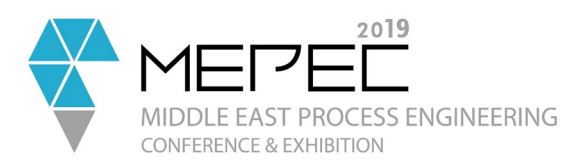

### <span id="page-2-0"></span>Selecting topic and sub-topic

#### • Click on the **Select your topic**, choose your topic and then the sub-topic

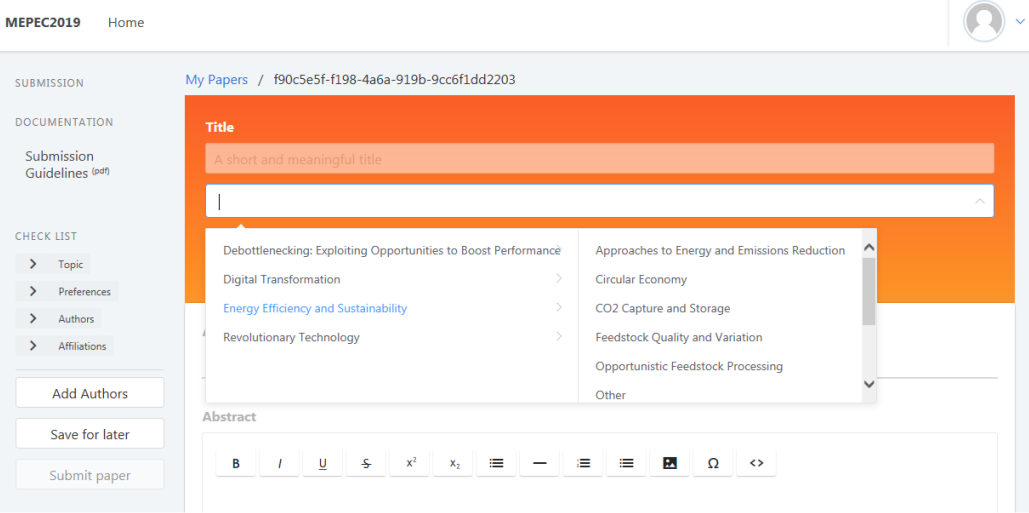

• Click on the **Select presentation preference**, choose from the options what you prefer

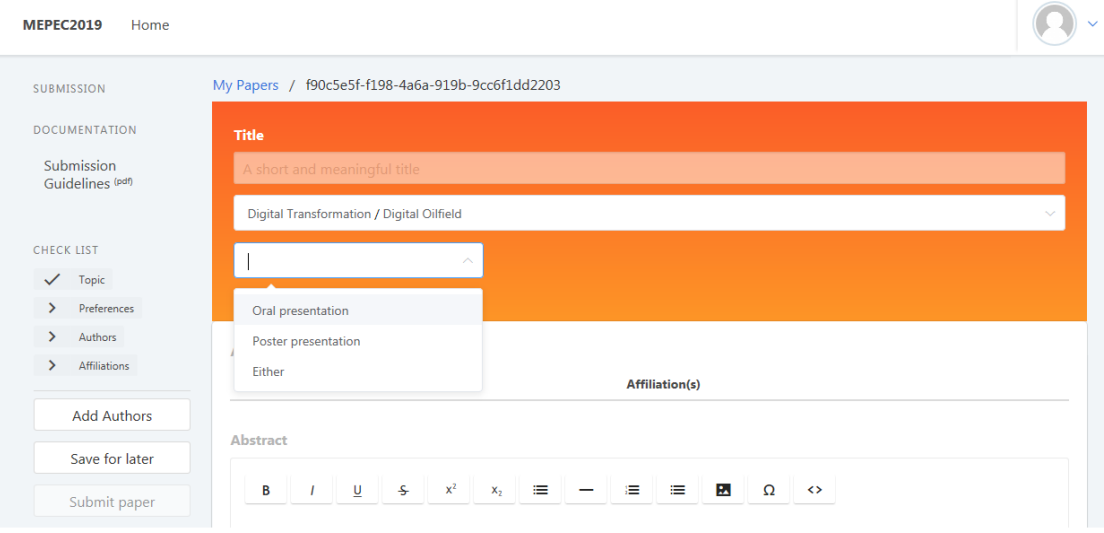

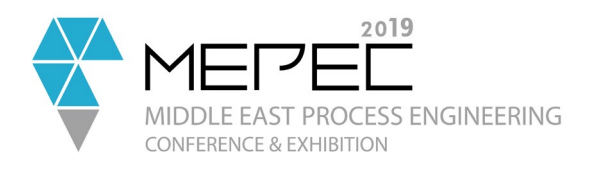

#### <span id="page-3-0"></span>Adding Authors

Regardless if the person who signed up is the Author, this section must be filled again

• On the left corner, Click on **Add Authors** button

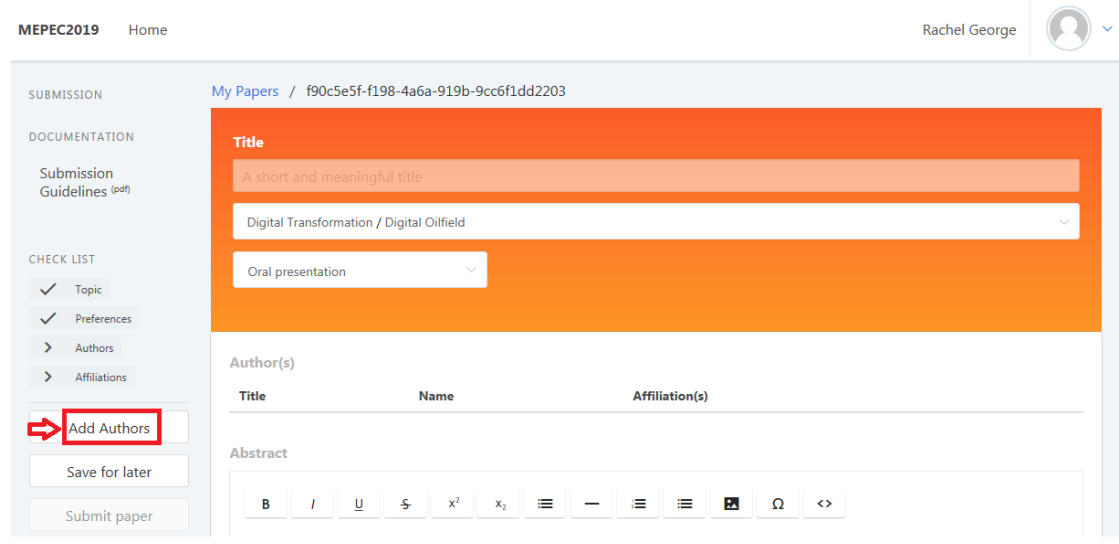

• Enter the required information then click on the **Add Author** button

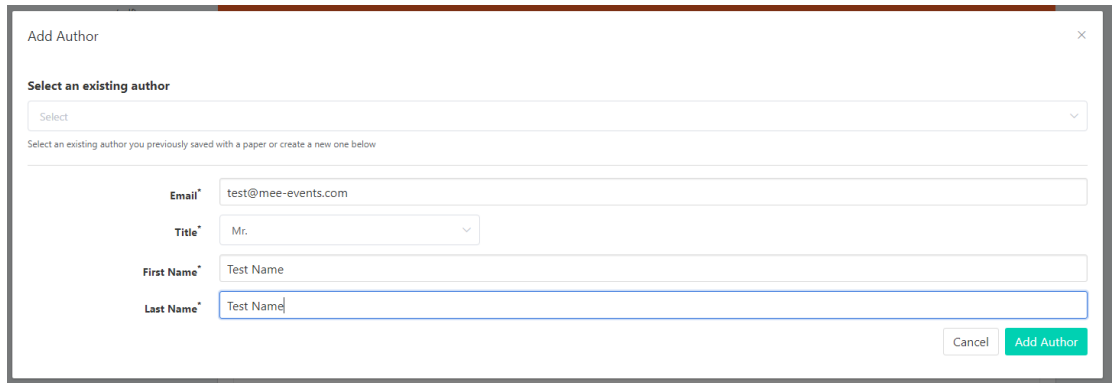

<span id="page-3-1"></span>Note: You cannot edit an existing author information, however, you can delete and create a new author. You may also add as may authors as you want.

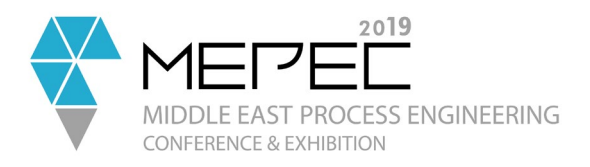

#### Adding Author's Affiliation

• Click on the **Add Affiliation** and provide the required information

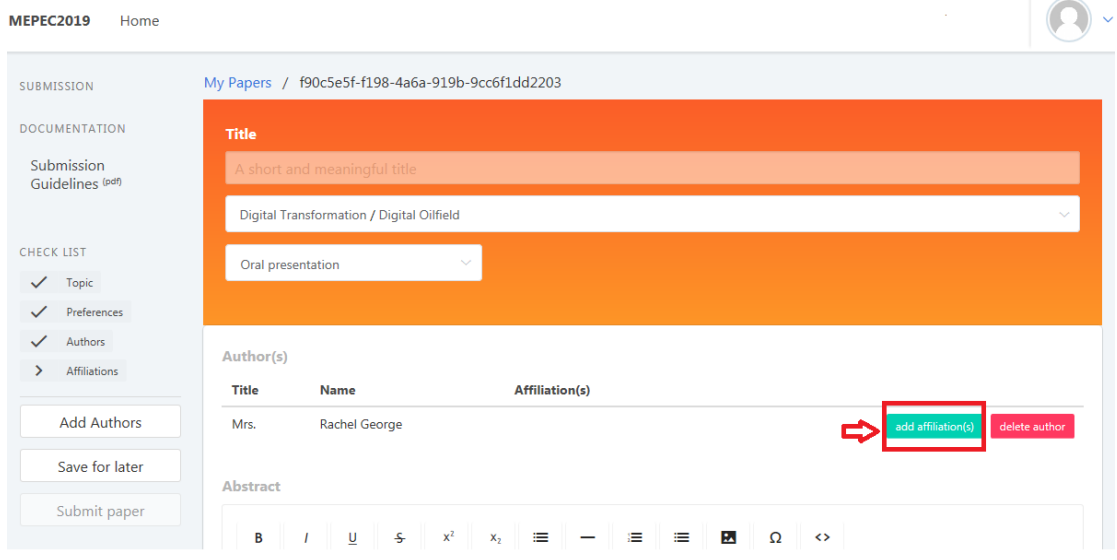

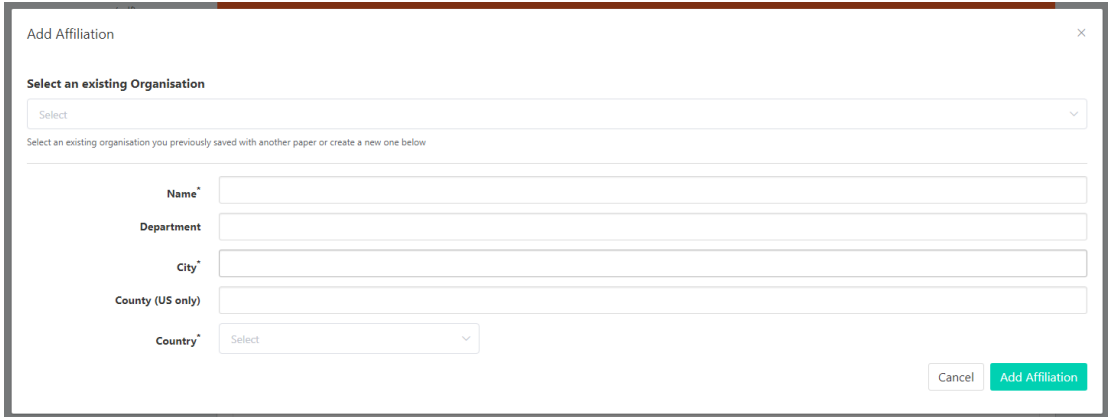

#### <span id="page-4-0"></span>Abstract content – adding and formatting

The abstract must be concise and contain less than 500 words, including spaces. You also have the option to format the content and add images.

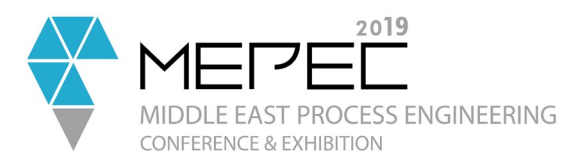

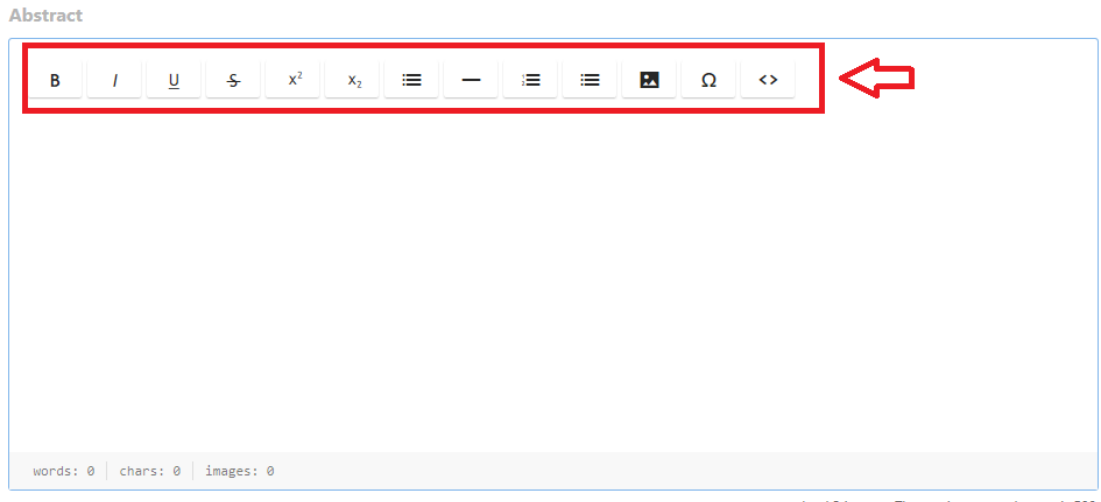

#### you can upload 3 images. The maximum word count is 500.

#### <span id="page-5-0"></span>Submit your abstract

Once you are done the you can submit your abstract by clicking on **Submit your paper**

**Abstract** 

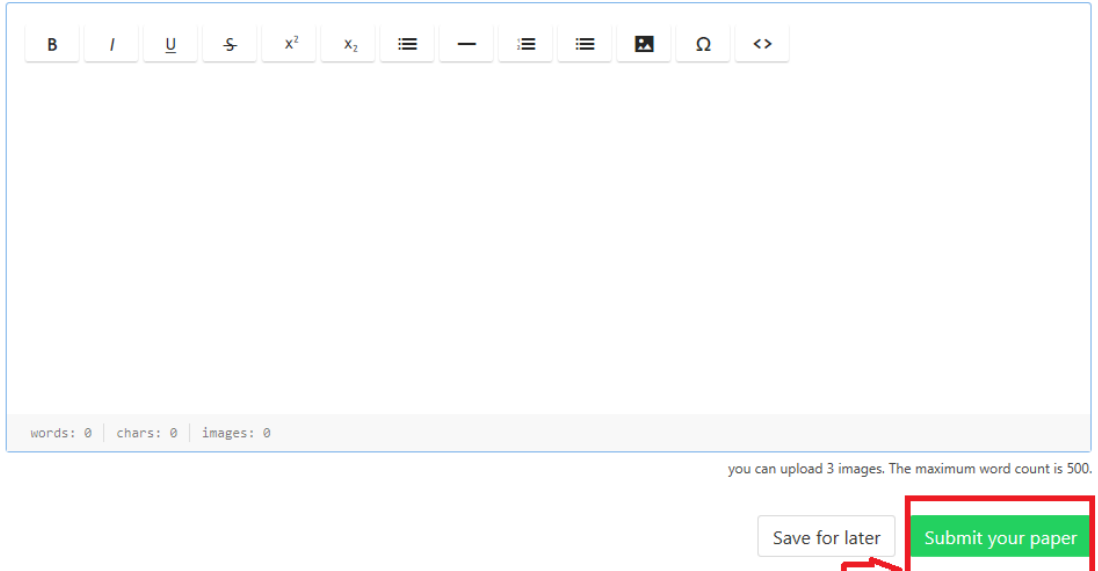

#### <span id="page-5-1"></span>Save for later – add or edit your content

If you need to save your work and complete or submit at a later date, then you can just click on **Save for later**.

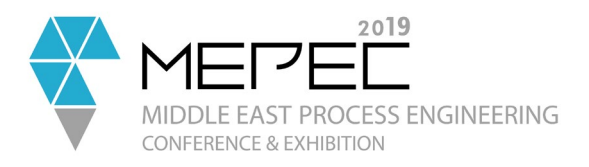

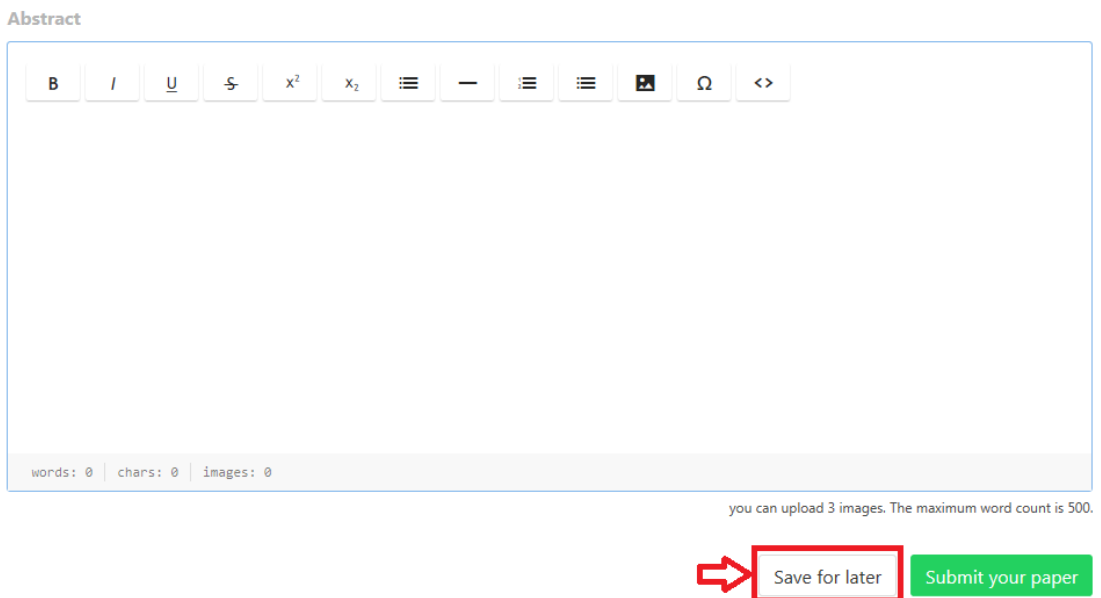

### <span id="page-6-0"></span>Submitting a saved abstract

If you chose to submit your abstract at a later date, follow the below steps to complete your submission.

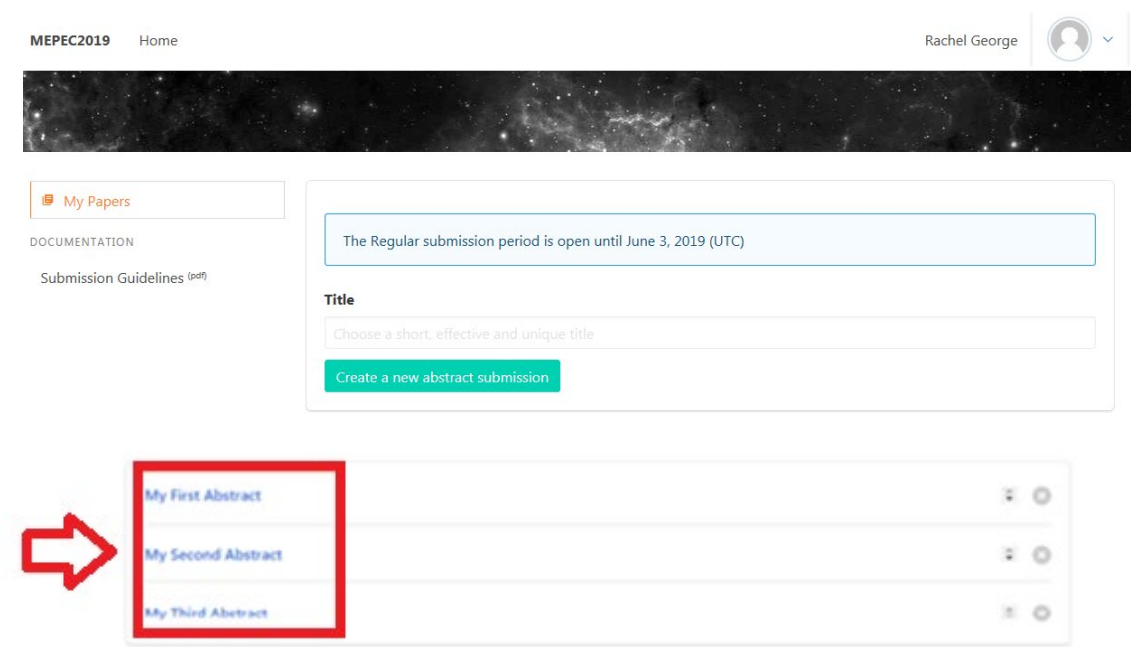

• Choose the abstract you want to submit

![](_page_7_Picture_0.jpeg)

• Continue editing, once completed, you can then click on **Submit your paper** or if you still have some changes just click on **Save for later**

![](_page_7_Picture_2.jpeg)

## <span id="page-7-0"></span>Quick tips

• To go back to the dashboard, on the left corner, click on the **MEPEC 2019**

![](_page_7_Picture_94.jpeg)

- There is **no option to delete an abstract**, but **you can edit as many times** as you want as long as you have not submitted the abstract
- We encourage you **not to cancel** a submitted abstract, however, once you do, please send us an email at [speaker@mee-events.com](mailto:speaker@mee-events.com) with the abstract title to ensure that it will not be included in the review

For assistance, please contact us at [speaker@mee-events.com](mailto:speaker@mee-events.com) or call +971 4427 0739 and ask for Rachel George, Speaker & Content Manager.